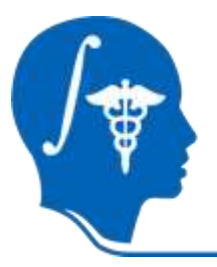

*NA-MIC National Alliance for Medical Image Computing http://na-mic.org*

## **Fluid Mechanics Based DTI Tractography Module Tutorial**

Nathan Hageman, Arthur W. Toga Laboratory of Neuroimaging, UCLA School of Medicine nhageman@loni.ucla.edu

NA-MIC Tutorial Contest: Summer 2010

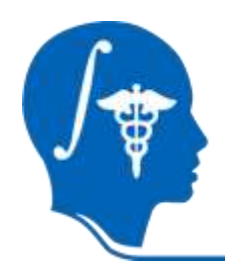

# **Learning Objective**

The goal of this tutorial is to take you step-bystep through the process of using the fluid mechanics tractography module to do tractography on a sample tutorial dataset.

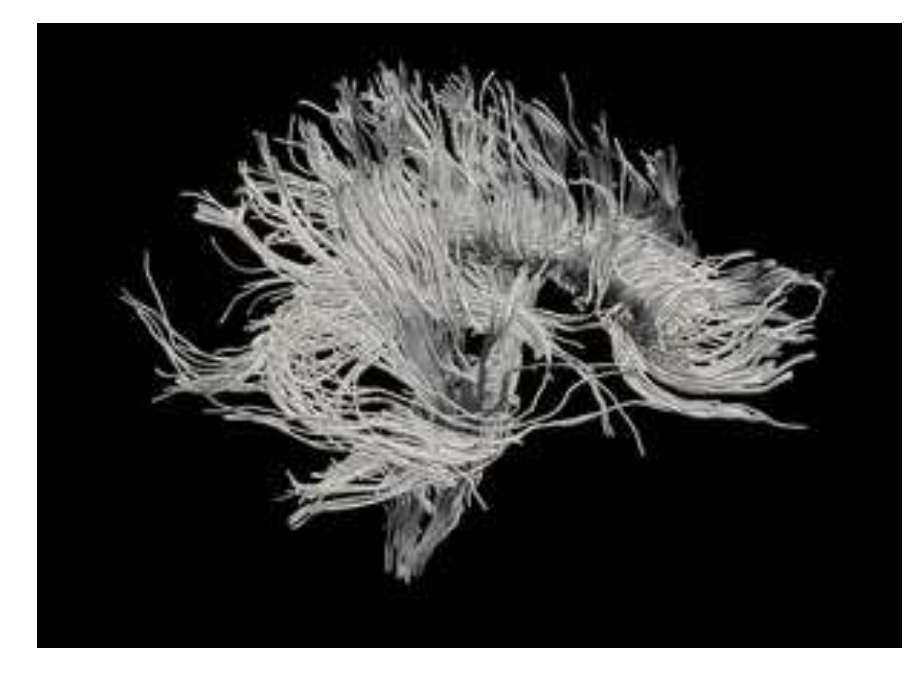

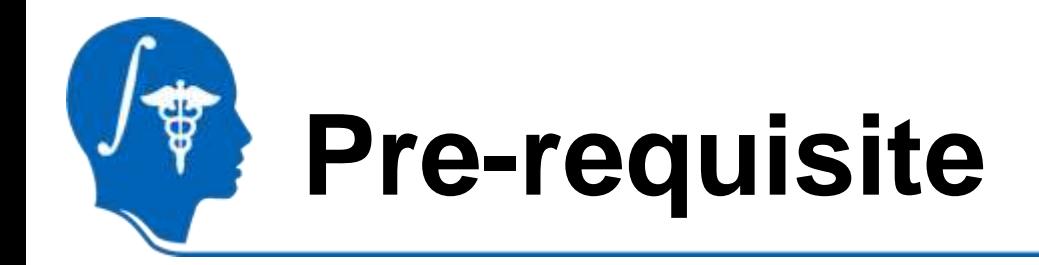

- The following tutorials are prerequisites to this tutorial:
	- Diffusion MRI Tutorial (Sonia Pujol) (http://www.slicer.org/slicerWiki/images/7/7f/DiffusionMRITutor ial\_Slicer3.6\_SPujol.pdf)
	- Neurosurgical Planning Tutorial (Danielle Pace, Isaiah Norton, Haiying Liu)

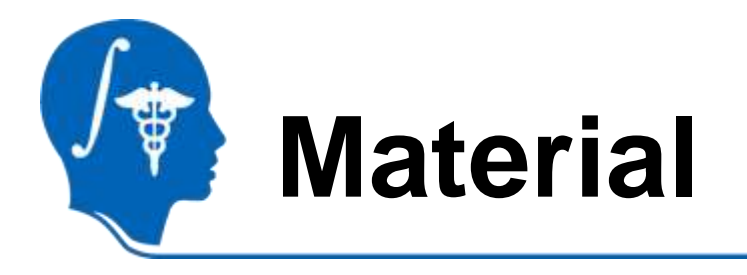

- This tutorial requires the installation of the **Slicer3.6 release** and the tutorial dataset. They are available at the following locations:
- **Slicer3.6** download page

<http://www.slicer.org/pages/Downloads/>

• **Tutorial dataset**: [name of dataset]

[Link to the tutorial dataset]

**Disclaimer:** *It is the responsibility of the user of Slicer to comply with both the terms of the license and with the applicable laws, regulations, and rules.*

*National Alliance for Medical Image Computing <http://na-mic.org> © 2010, ARR*

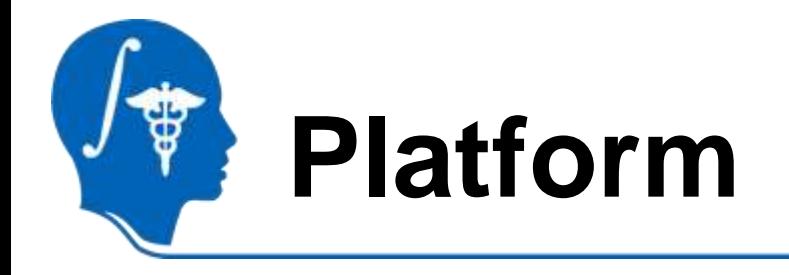

• This tutorial has been developed and tested on a MacBook Pro (2.6 GHz Intel Core 2 Duo, 2 GB RAM), running OS X.

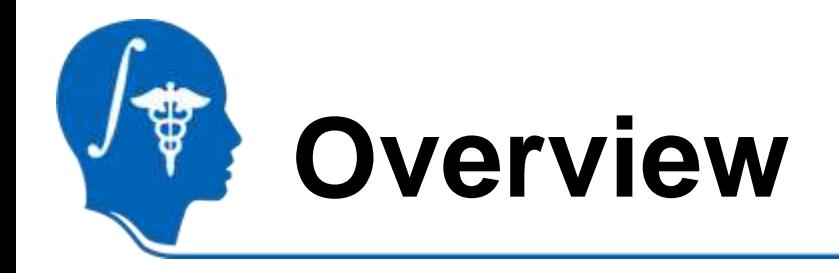

- Part 1: Load Data
- Part 2: Create Fluid Source and Sink Masks
- Part 3: Run Tractography
- Part 4: Load and Display Tract Data

# **Part 1: Load Data**

- 1. Open the Data Module
- 2. Click "Add scalar and tensor volumes"
- 3. Choose DiffusionEditor\_1.\_TensorNode .nrrd [the tensor data volume]
- 4. Click "Add scalar and tensor volumes"
- 5. Choose FAVolume.nrrd [the FA volume]

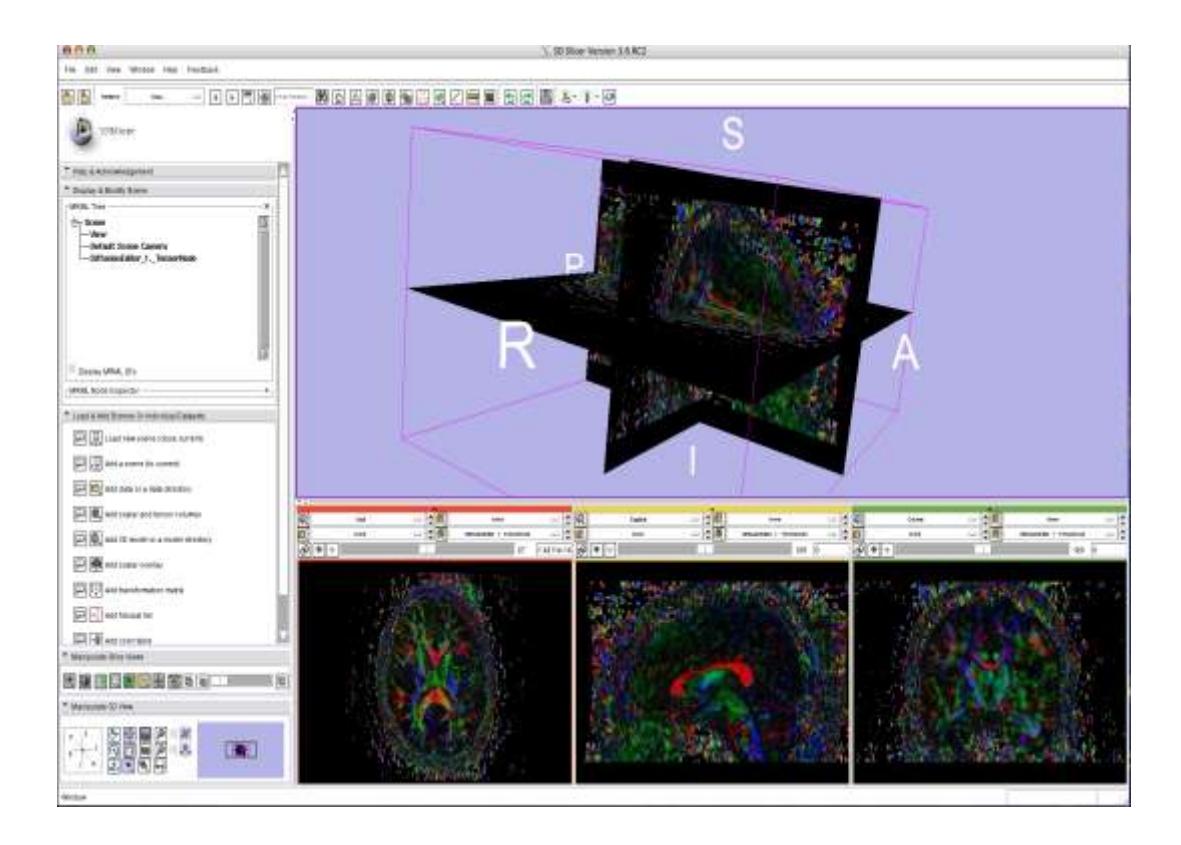

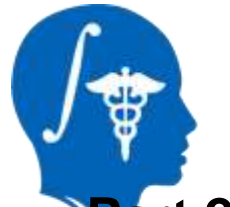

#### **Part 2: Create Masks**

- 1. Choose Editor Module.
- 2. Select the FA volume in the Master Volume field.
- 3. Choose an appropriate paint tool and label number.
- 4. Paint a region in the FA volume that you wish to pick as a fluid source [Hint: this region should be somewhere within the middle of the WM tract].
- 5. Save out the fluid source mask in NRRD format.
- 6. Erase current label.

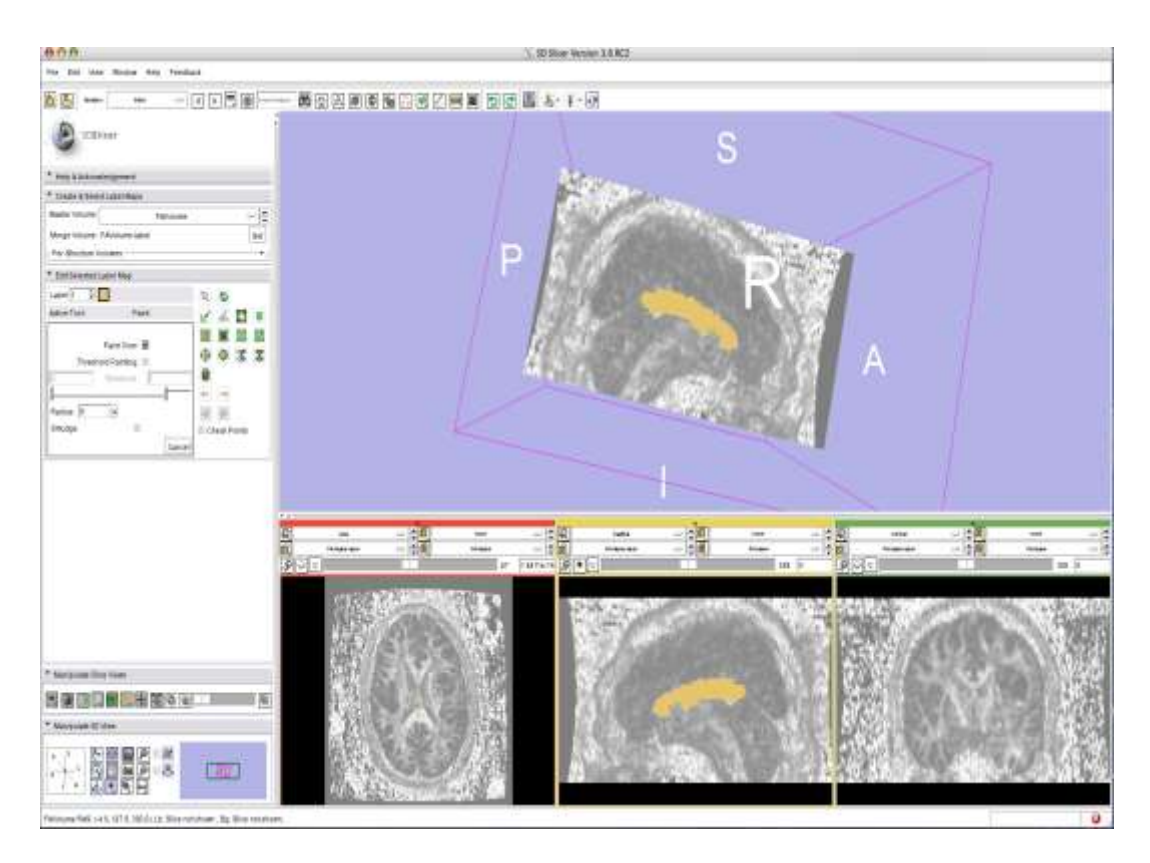

### **Part 2: Create Masks**

- 1. Choose Editor Module.
- 2. Choose an appropriate paint tool and label number.
- 3. Paint a region in the FA volume that you wish to pick as an ROI through which the tracts must pass. [Hint: this region should be some distance from the fluid source].
- 4. Save out the tract selection mask in NRRD format.
- 5. Erase current label.
- 6. Open the Data Module and load both the fluid source and tract select mask volumes.

Note: Creating a ROI for tract selection is an optional step.

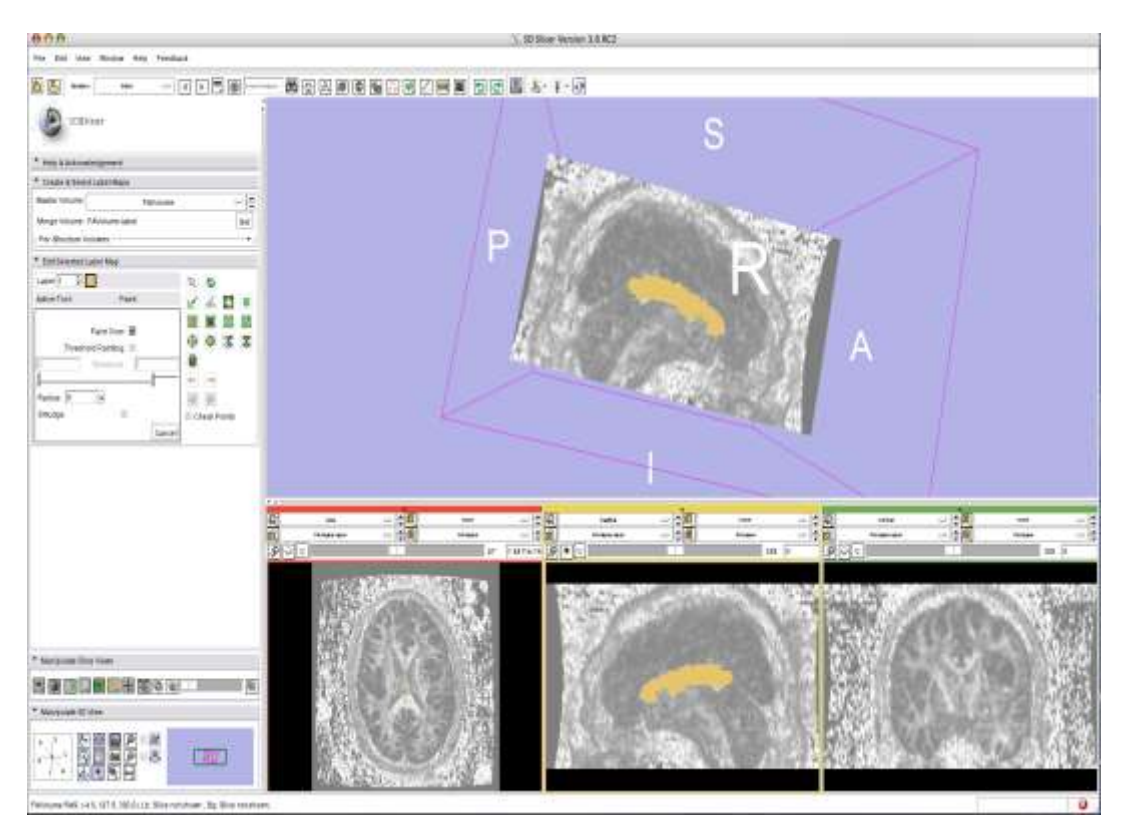

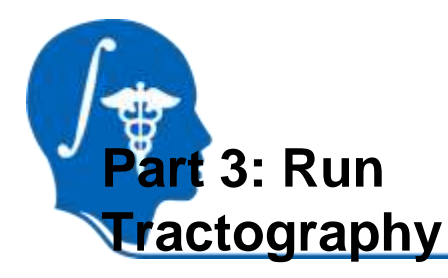

- 1. Open Diffusion -> Tractography -> Fluid Mechanics **Tractography**
- 2. Choose
	- DiffusionEditor\_1.\_TensorNode .nrrd as the Input Tensor Volume field.
- 3. Choose the appropriate mask volume for the Fluid Source ROI.
- 4. Choose the appropriate mask volume for the Tract Select ROI, if one is desired.
- 5. Choose the common datatype of the mask volumes.

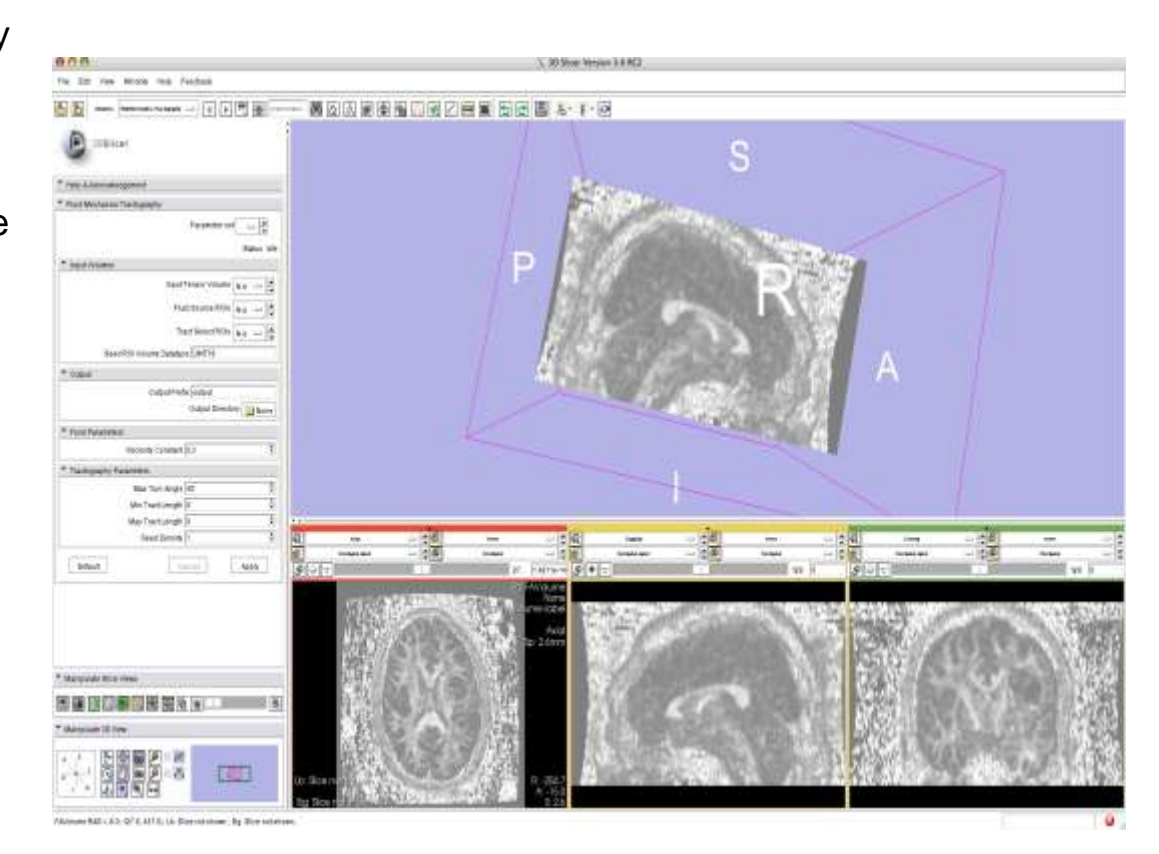

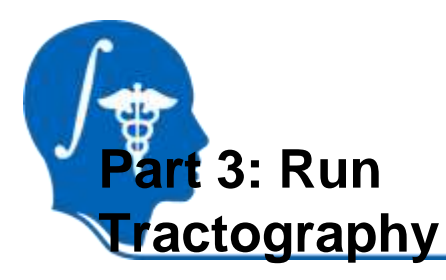

- 1. Choose an appropriate filename prefix for the tracts that would be generated [this prefix will be prepended to all UCFs and the vtk file generated].
- 2. Choose a directory to which to output the tracts.
- 3. Choose a constant that will control the magnitude of the fluid viscosity that flows from the source from 0 (no viscosity) to 1 (maximum viscosity/minimal flow) [Hint: the default (0.3) is a good starting point. Then, adjust if necessary].

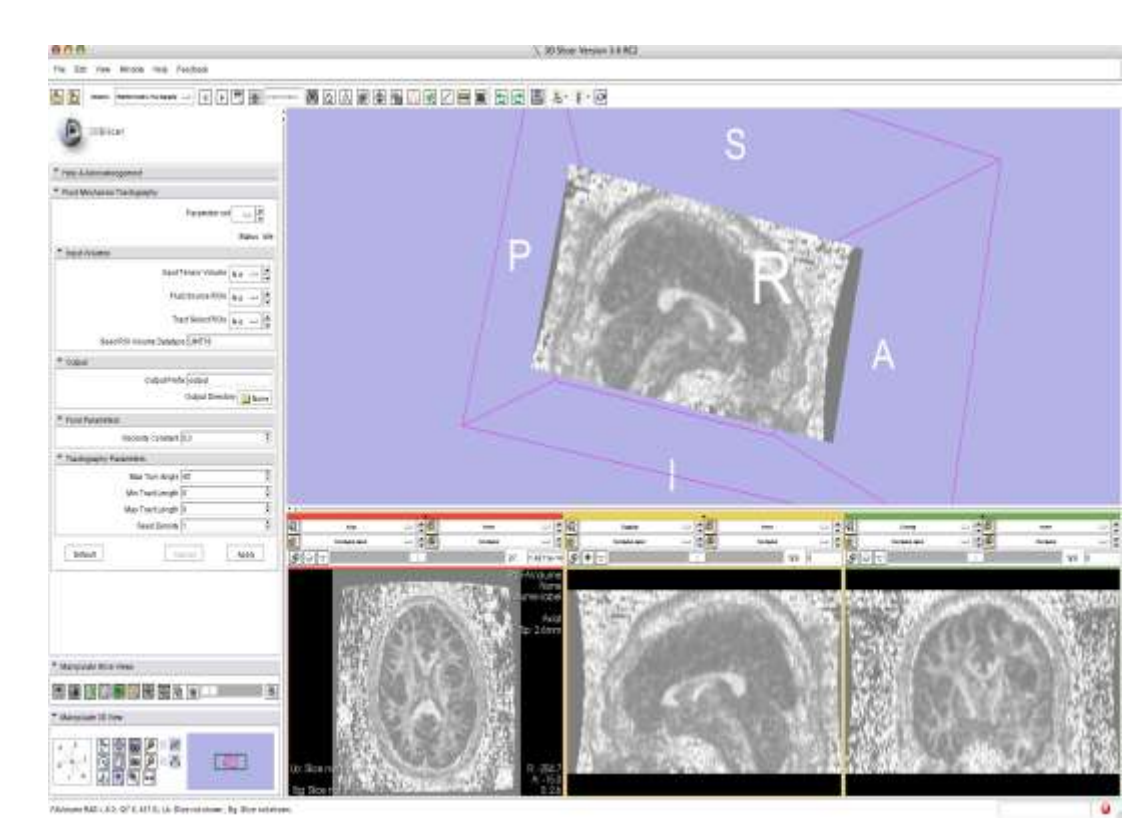

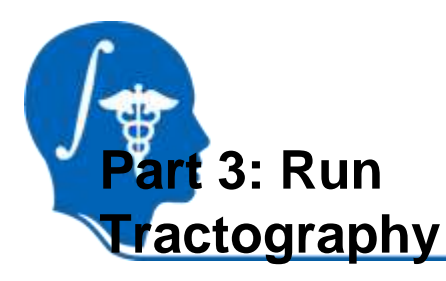

- 1. Choose the tractography parameters to put constraints on the geometry of the tracts generated from the fluid velocity vector field.
- 2. Choose a maximum turn angle (from 0 - 180 degrees) to limit the local bending of the fiber tracts.
- 3. Choose a maximum and minimum tract length to control the length of the tracts generated.
- 4. Specify the density of seed points that will be chosen randomly from the fluid source ROI to generate tracts (must be greater than 1).
- 5. Click Apply to run the module.

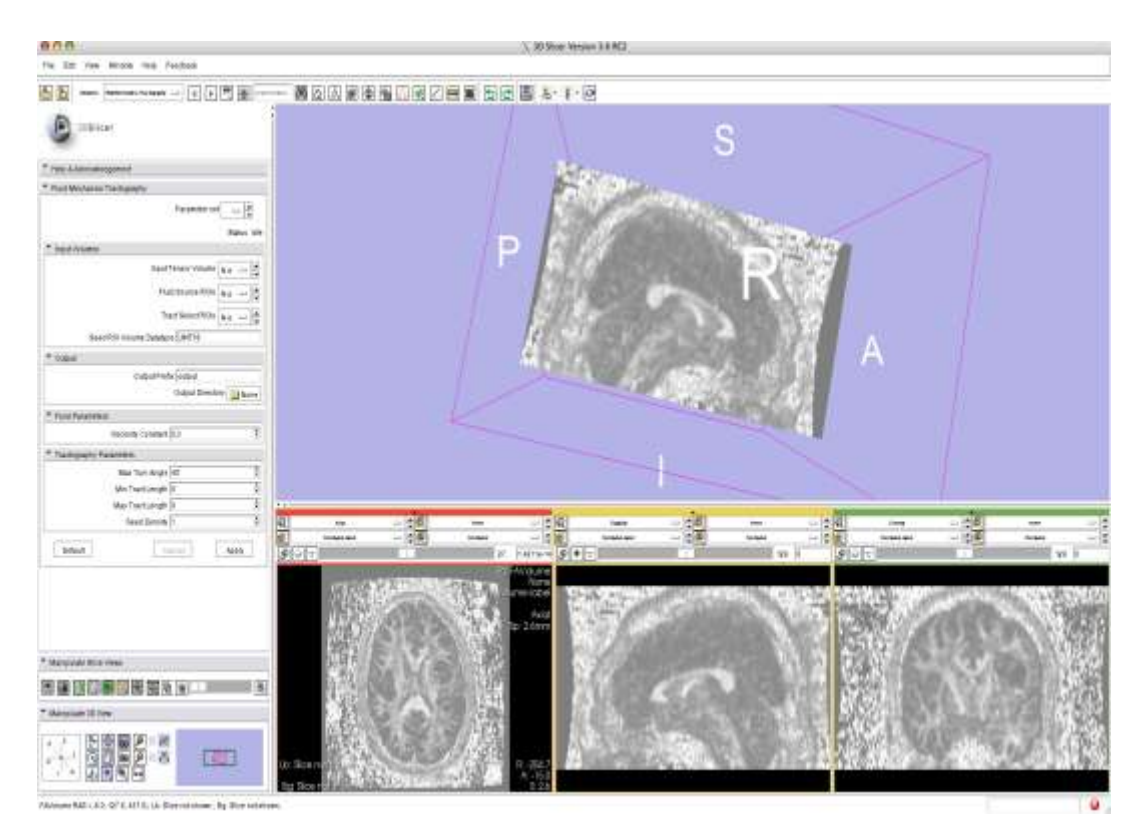

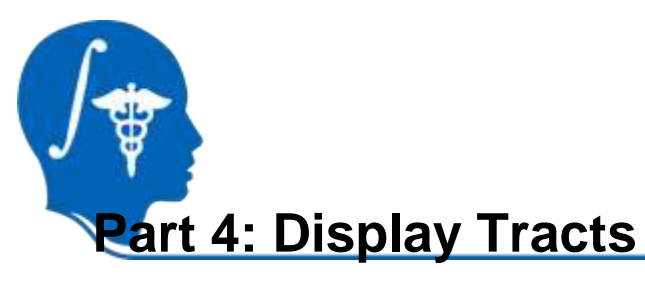

- 1. Open Data Module
- 2. Choose "Add data or a data directory."
- 3. Choose appropriate vtp file.
- 4. Check Fiber Bundle box.

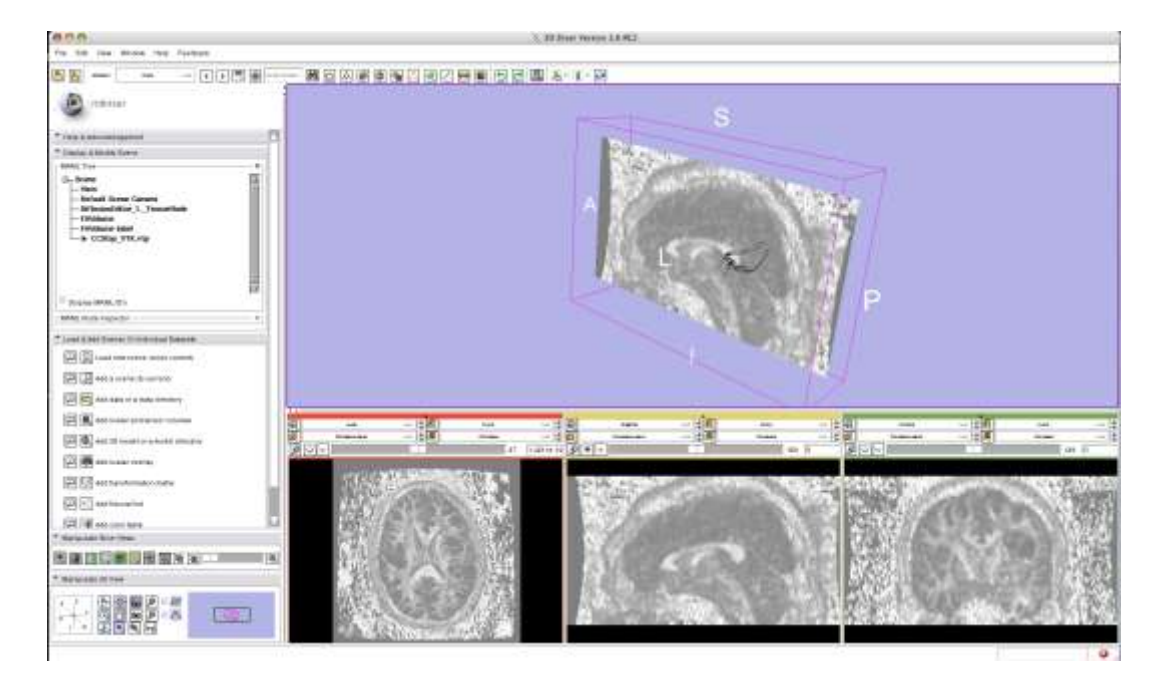

The UCF files generated can be used with the LONI tools.

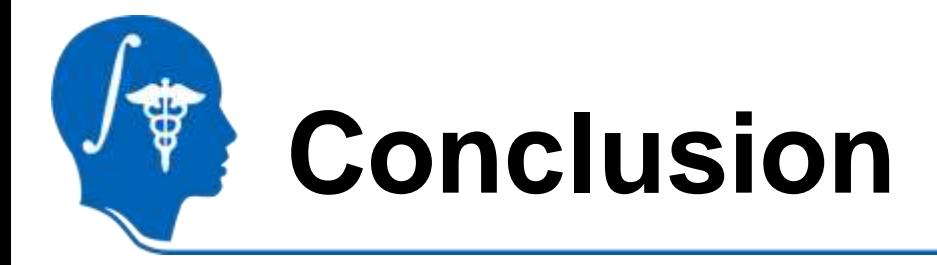

We have demonstrated how we can use the fluid mechanics tractography module on a sample dataset to generate specific WM tracts. The steps in this tutorial can be repeated to do tractography in any WM region simply by using different masks.

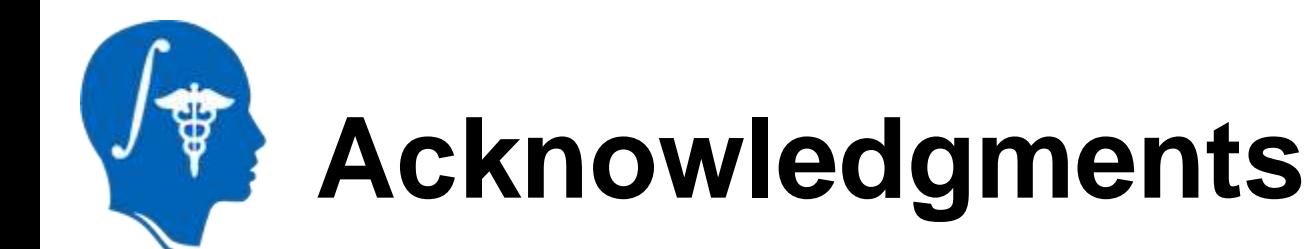

## • **National Alliance for Medical Image Computing** NIH U54EB005149

• Laboratory of Neuroimaging (PI: Arthur W. Toga, Ph.D)